# Miscellaneous Doodahs

mst

## Let's start with some basic shapes and their widgets!

Apart from the Ellipse Tool, all the other shape tools have widgets to play with.

### Flat Style Vectors

Flat style vectors are very popular. Use rectangles with widgets, partnered up with Pathfinder Power, to create an effect you'll have seen all over the web!

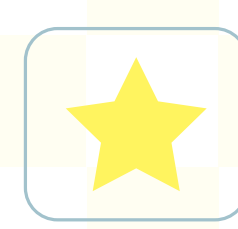

Use the Star Tool to draw a star

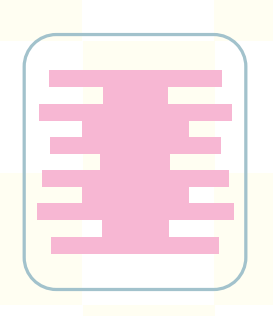

#### Planets

Draw a bunch of Rectangles (M), alternating long and short ones as you go

Use Align to centre them vertically and make sure the vertical distribution is Zero

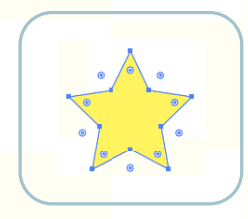

Jobe

Select it again with the Direct Selection Tool (A) and violá... little widgets

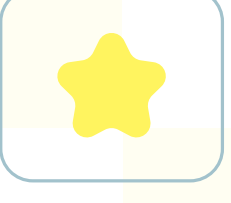

aitaz

Click on a widget and drag to make a cute little softie star

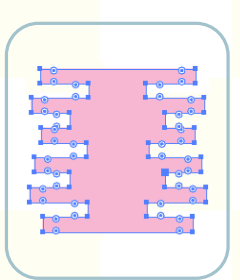

Select them and use Pathfinder>Unite to join them together then select again with the Direct Selection tool

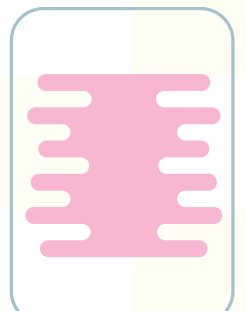

Drag a widget to smooth the square edges into curves; place over a circle, copy the circle, select both and go to Object >Clipping Mask>Make, paste the circle in place  $(C<sub>tr</sub>] + Sh<sub>if</sub>t + V)$  and send  $Backwards (Ctrl + \lceil)$ 

#### Pucker & Bloat Star

Let's make a different star. Draw a circle with a fill colour and no stroke

#### Geometrics

Geometrics are predicted to be big for 2021. Add a twist to basic geometric shapes with more Pathfinder Power.

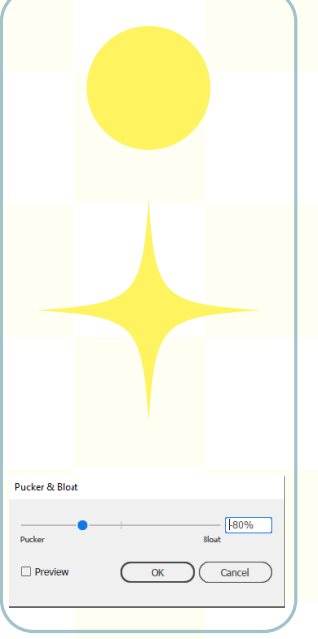

Select the circle, go to: Effect>Distort & Transform>Pucker & Bloat and set it to -80%

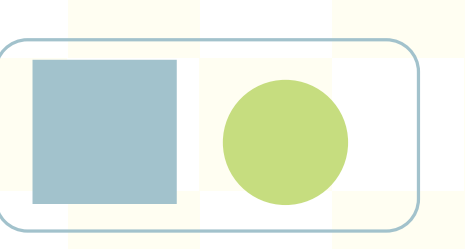

Draw out a square (M) holding down the Shift key.

Draw out a circle (L), holding down the Shift key, making it a bit s bigger than

the square, then select both, centre align them horizontally and vertically.

Use Pathfinder's Minus Front to create a negative circle in the square.

#### Delete Anchor Points

You can delete anchor points to make new shapes, too!

Create a circle, select it with the Direct Selection Tool then click on one of the anchors then Delete.

Close the circle path with Ctrl+J.

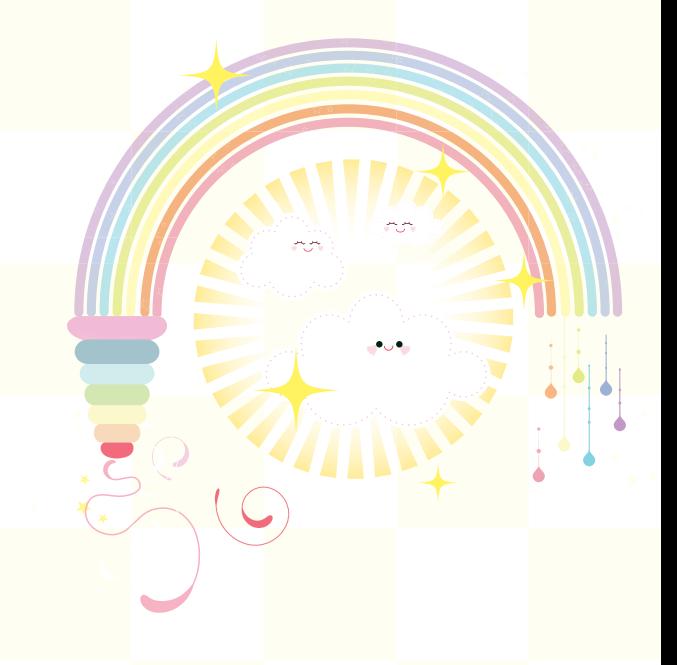

Drag the star into the Symbols panel, name it and save it to your Symbols library to have it ready for future projects.

Have fun playing with the Symbol Sprayer (Shift+S) options to spray whole galaxies of them, resize, spin them, etc.

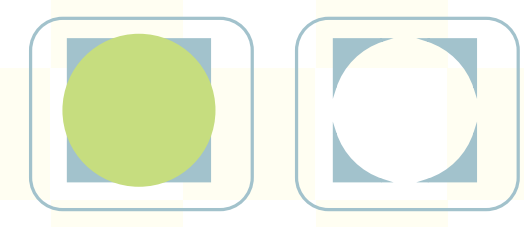

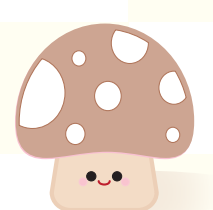

#### Quarter Oblong

Use the Rounded Rectangle Tool to create an oblong. Select it with the Direct Selection Tool to round the ends into a semi-circle but leave the sides straight.

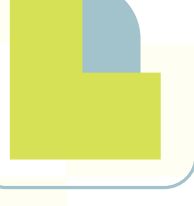

Use the Pen Tool to draw a shape to cover half the side and half the bottom.

It helps to have Smart Guides (View Menu) switched on as they will display the centrepoints.

Go to Pathfinder>Minus Front. Make it longe: select the two bottom anchor points and use the the Down Arrow to extend the shape.

Semi-Circles Unite!

Remember our semi-circle?

Create one as we did before but don't join the open vertical path on the right.

Select the semi-circle, hold down Alt then Shift and drag a copy a little way from the original.

Use the Direct Selection Tool to first select the top-right anchors and close that path with Ctrl+J.

Do the same to the bottom-right anchor points as well.

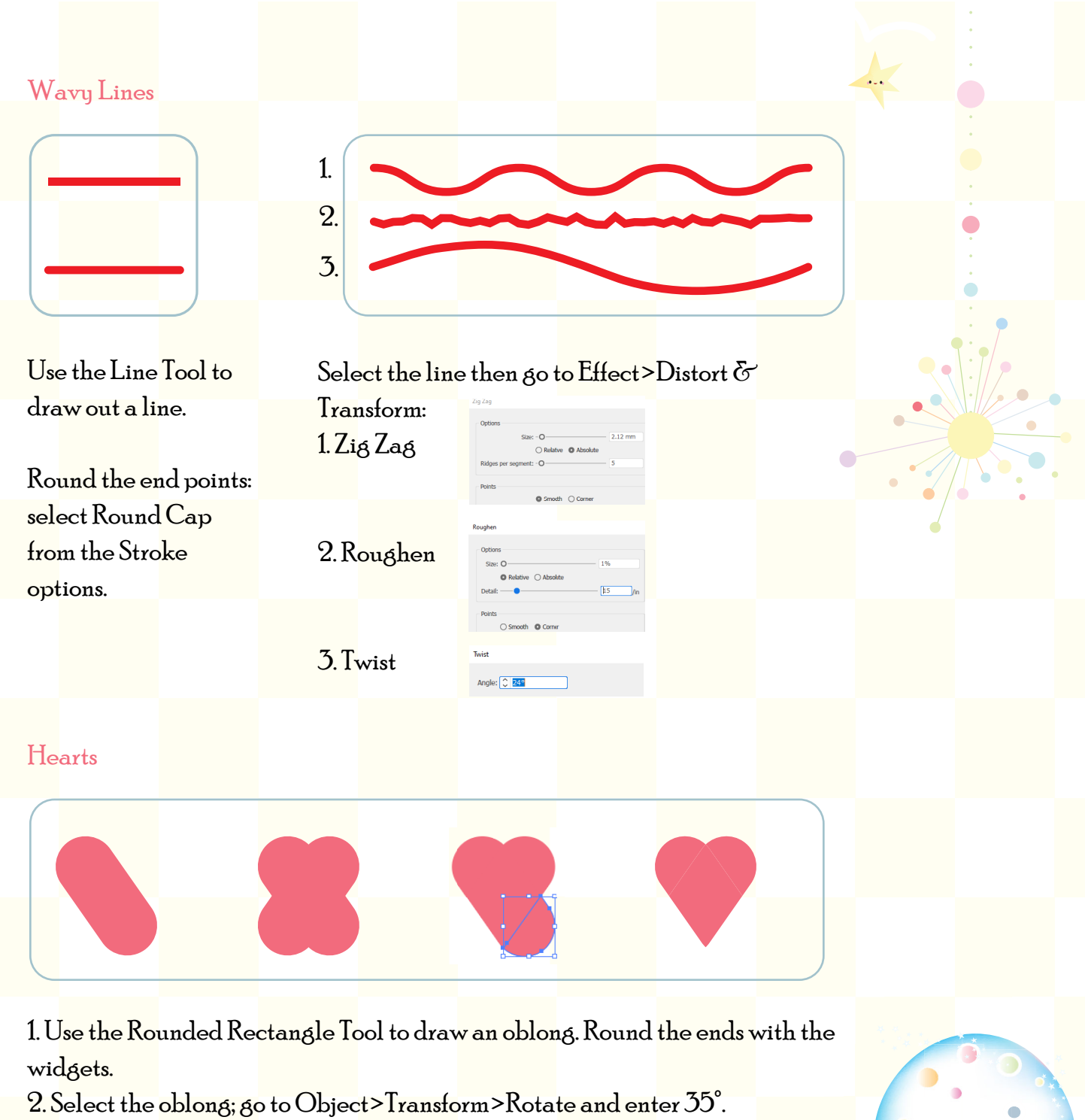

- 3. Select and go to Object>Transform>Reflect>Vertical and Copy.
- 4. Select both then go to Pathfinder and Divide,
- 5. Ungroup (Shift+Ctrl+G) then select and delete the bottom pieces.

6. The heart is still in pieces: select them and go to  $P$ athfinder>Unite or use the Shapebuilder Tool. Run the Shapebuilder (Shift+M) over the shapes to join them together.

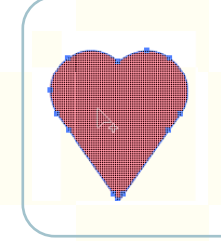

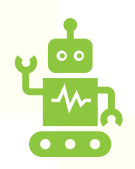

Tip: Use the Shapebuilder Tool to delete shapes as well—Hold down Alt and 'draw' the Shapebuilder over the shapes you want to remove.

## Use Em and En dashes —not hyphens. Forget searching through the Glyph options... insert them quickly with the numeric keypad: EM Dash (Windows) Alt+0151 Mac: Option+Shift+Minus EN Dash (Windows) Alt+0150 Mac: Option+Minus What do you use an Em Dash for? Em Dashes are less formal than colons but still used to emphasise a significant pause, e.g., Jurors returned their verdict—  $\delta$ uilty! (Note: no space either side of the  $Em$  dash). What do you use an En Dash for? Use En Dashes to denote a range of dates or numbers, e.g., Darragh attended primary school from 1975–1981 (note: no space either side of the En Dash. Em and En Dashes Draw Inside There are times when you won't want to use the Clipping Mask but want your design to stay within a shape. Use the Draw Inside Drawing Mode (Shift  $+D$  to toggle through the options) to do this really easily! 1. Draw a shape. 2. Select Draw Inside 3. Get your Pen or Pencil and draw inside the square ... if you go outside the square it just gets deleted! It works with placed objects as well and they remain editable. Transform:

Rotate objects in a circle with the Transform function.

1. Create object, e.g., a star and decide how many you want; I'm going with 12.

2. Go to Effect>Distort & Transform>Transform.

 $3. A$  full circle is  $360^\circ$ , so you need to divide  $360$  by the number of copies you want (just type  $360/$ copies in the Angle field, e.g.,  $360 / 12 = 30°$ 

4. Enter a value into the horizontal or vertical fields to offset the copies by.

5. Enter the number of copies so that would be 11 (1 original, 11 copies)

6. Go to Object>Expand Appearance then Ungroup if you want to change individual colours, etc.

#### Em and En Dashes Fun with Pathfinder Divide Option

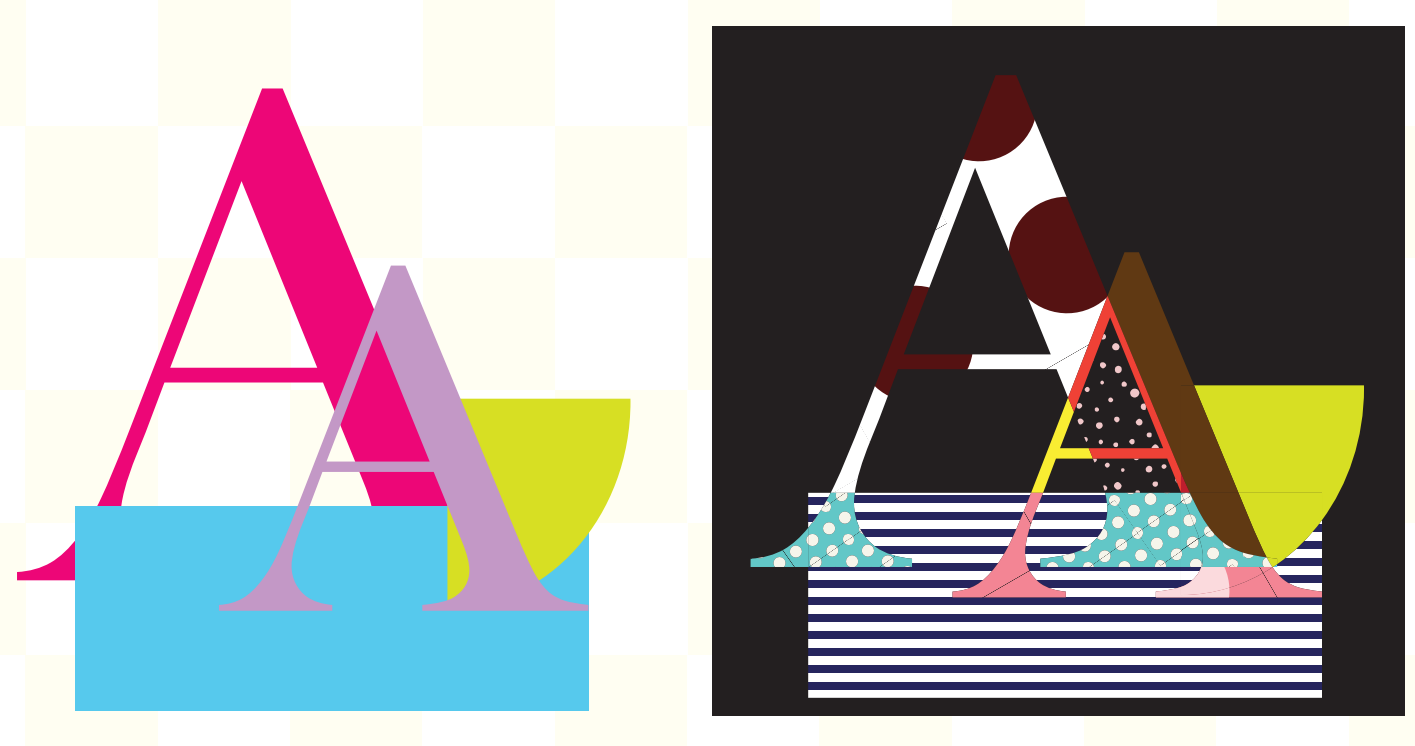

Create a b<mark>unch of s</mark>hapes, inc<mark>luding let</mark>ters, if you want, (Convert let<mark>ters to Ou</mark>tlines: Sel<mark>ect with</mark> Selection Tool>Type>Create Outlines).

1. Select all of the sh<mark>apes, go t</mark>o Pathfinder and select Divide.

2. Ungroup them (Ctrl+Shift+G)

3. Select t<mark>he indivi</mark>dual parts <mark>and fill th</mark>em with colours and patterns.

Tip: Scale patterns up or down: The options of the options of the options of the options) to the options of the options of the options of the options of the options of the options of the options) to the options of the opti <mark>Make sur</mark>e you sele<mark>ct</mark> <mark>Transform</mark> Patterns <mark>onl</mark>y □ Stale Strol 3. Get your Pentor Pen or Pen or Pen or Pen or Pen or Pen or Pen or Pen or Pen or Pen or Pen or Pen or Pen or Pen<br>Belgischen draw inside the spunkt inside the spunkt inside the spunkt inside the spunkt inside the spunkt in

You can d<mark>o someth</mark>ing s-i-m<mark>-i-l-a-r</mark> by making the selection a Live <mark>Paint gr</mark>oup: Paint>Make (Alt+Ctrl+X), select the Live Paint Bucket Tool (K) and then painting a fill into each piece... but if you scale or rotate patterns it will apply the settings to every pattern in every fill.

You could set up a swatch palette where everything is scaled to the size you want first, though, then you're good to go with Live Paint.